## ROCHESTER INSTITUTE OF TECHNOLOGY

# SIS DESIGN

**ADRIENNE MICHALAKIS**

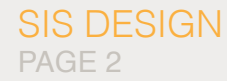

## PROJECT STATEMENT

To create a clear and hassle free information system that will allow RIT students to efficiently manage courses and track degrees.

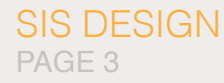

## HOLISTIC RESEARCH

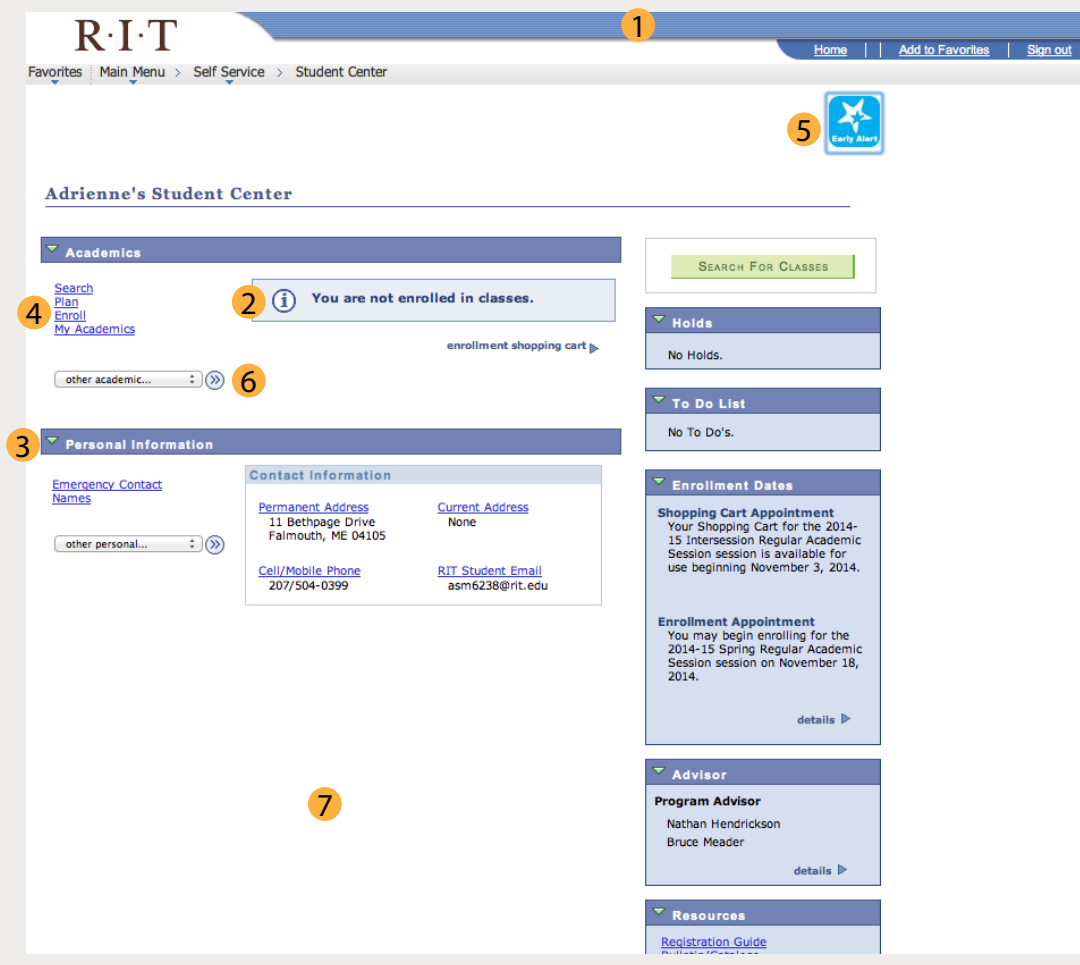

#### **1** Color

Where is ths color scheme coming from? This pge has nothing to do with RIT. Inncorrect

2 I actually am enrolled in classes so I am not sure why it says I am not.

3 Not needed information I know my personal info, I do not understand why it is so big and on the main page.

4 Important

These links are very important but get over looked quickly because they do not stand out.

5 Hierarchy

Why is this so big and awkward?

6 What is there?

I have a feeling more important is in there and I wish I could see it.

7 Useless

Why so much space here but then information gos off the page that I can't see

## GOALS

SIS DESIGN

PAGE 4

- To have the information on the site be organized in an intutitve way in order to help students easily find what they are looking for.
- Create a place where people can go to ask questions and recieve confident results rather than having to go ask friends/others.
- Have the site designed in a way that is appealing and reflective of the RIT brand and identity.
- Make the site applicable to use on any device.

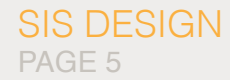

## USER

- RIT Students
- Needs to accomplish goals quickly and with few errors •
- Likes easy and obvious things. The easier the better

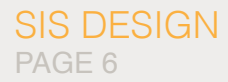

## SURVEY RESULTS

#### DID YOU SUCCESSFULLY ACHIEVE YOUR GOAL

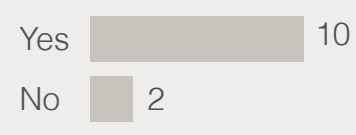

## WHERE DO YOU GO IF YOU HAVE A PROBLEM

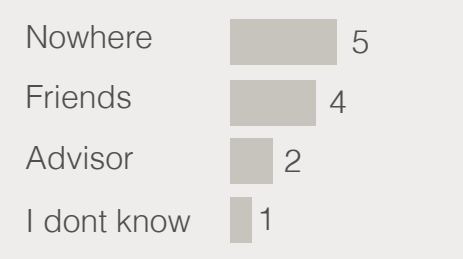

## HOW OFTEN DO YOU USE SIS

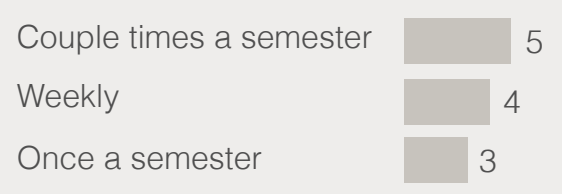

#### HOW LONG FO YOU SPEND ON SIS

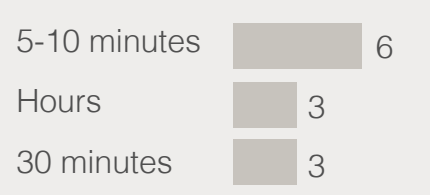

## WHAT % DO YOU ACCESS FROM...

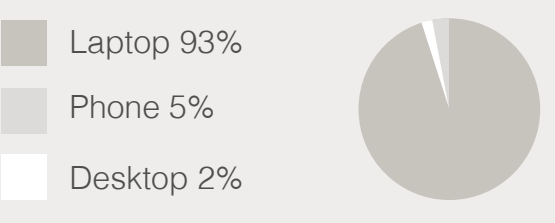

## DO YOU HAVE EXPERIENCE WITH OTHER SYSTEMS

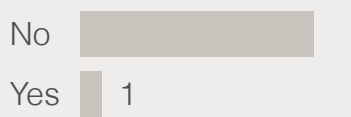

## USE CASE - ADD CLASS

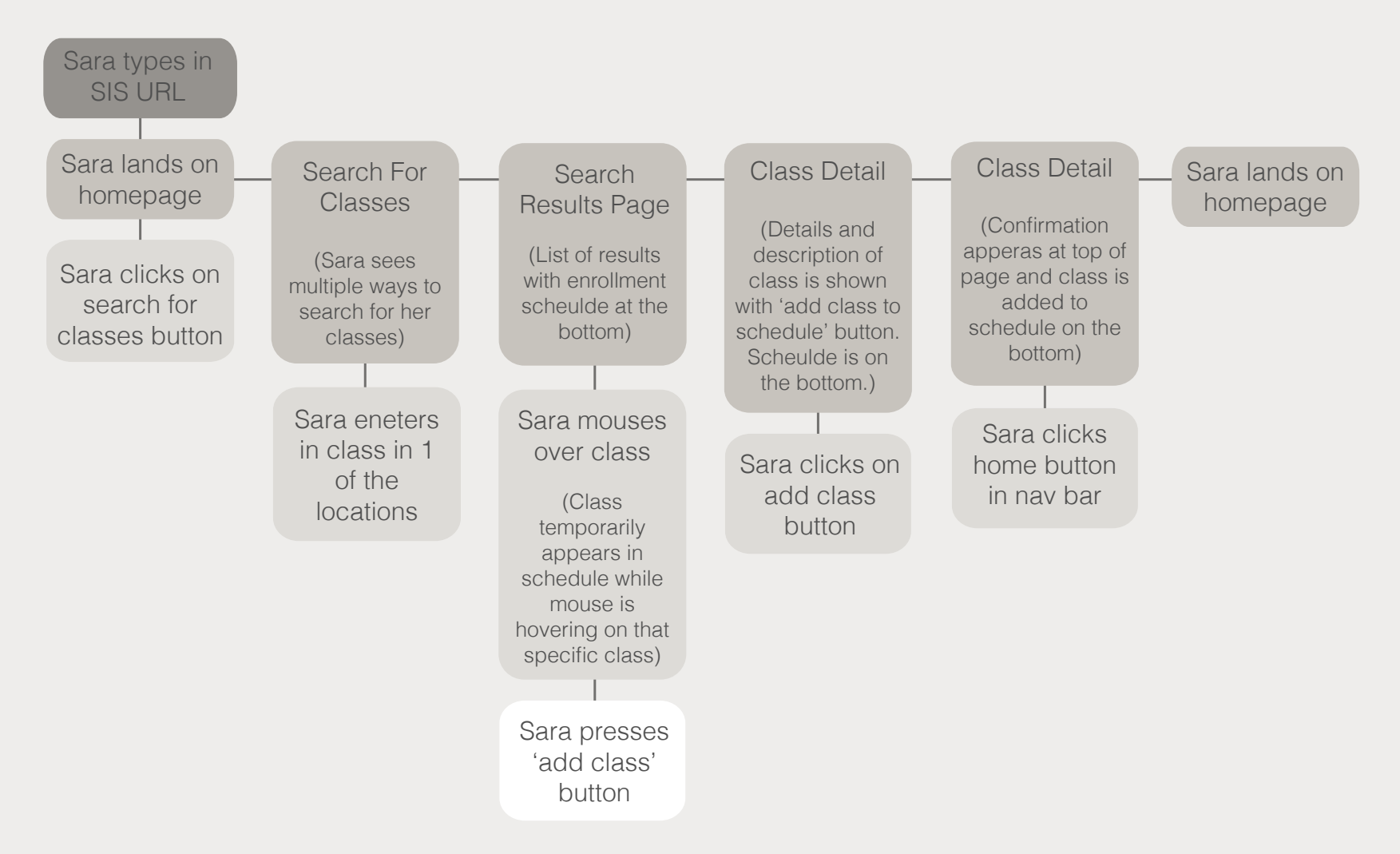

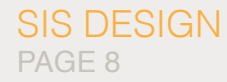

## TAXONOMY MAP

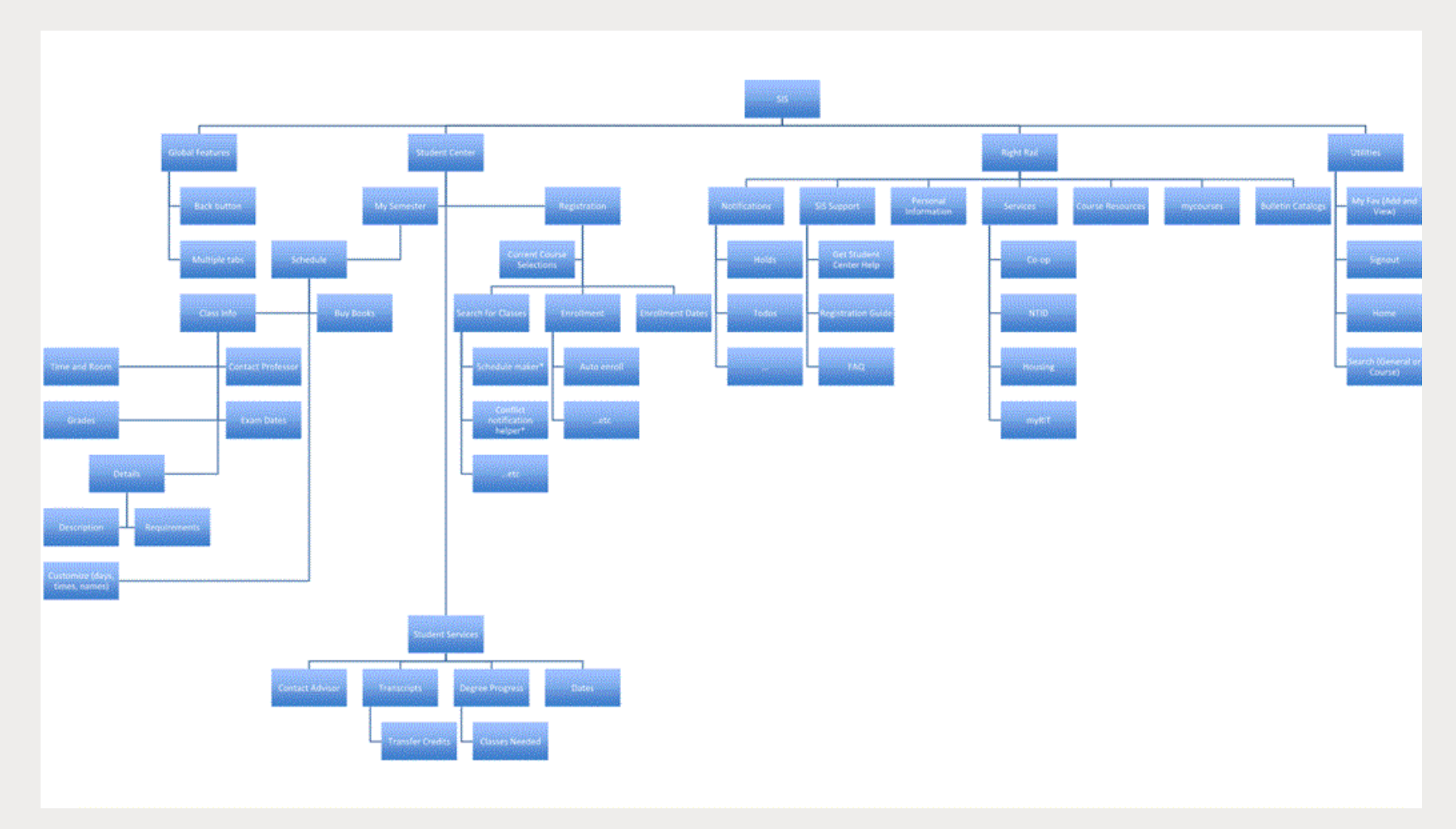

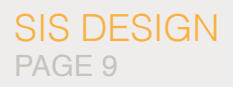

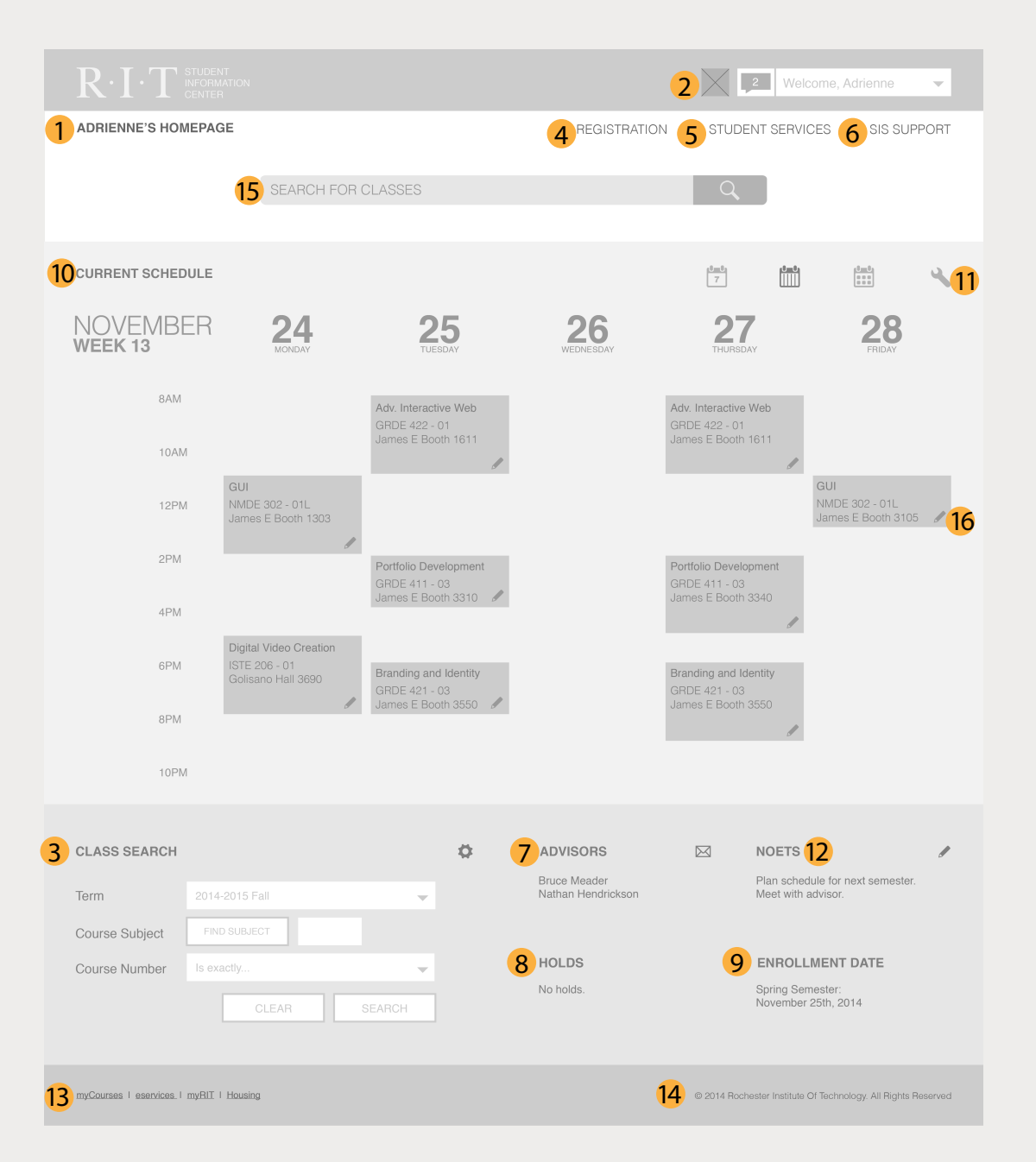

#### **1** Top Navigation Bar

Stays the same on every page, takes you to this page, a search SIS page, and to signout of SIS.

- 2 Profile Picture ID picture appears
- **3** Class Search Enter class information, by different means, to find what you are looking for. 2 3 4 5 6 7 8 9
- 4 Regstration Shopping cart, future classes validation, enroll.
- **5** Student Services

Contact advisor, transcripts, degree process, transfer credits, classes needed

- **6** SIS Support FAQ, Registration Guide, Get SIS Help
- **7** Advisors Lets you know both academic advisors
- 8 Holds Lets you know of any holds.
- **9** Enrollment Dates When you can enroll
- 10 Current Schedule **Customizable**
- 11 Schedule Options Customize what you want to see and how it looks.
- 12 Notes

Reminders of things to do and not to forget.

- **13** Quick Links Links to outside RIT links.
- 14 Footer Copyright.
- **15** Search for Classes Qucik way to search for classes.
- 16 Pencil Qucikly edit a class.

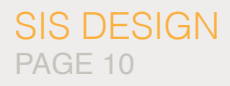

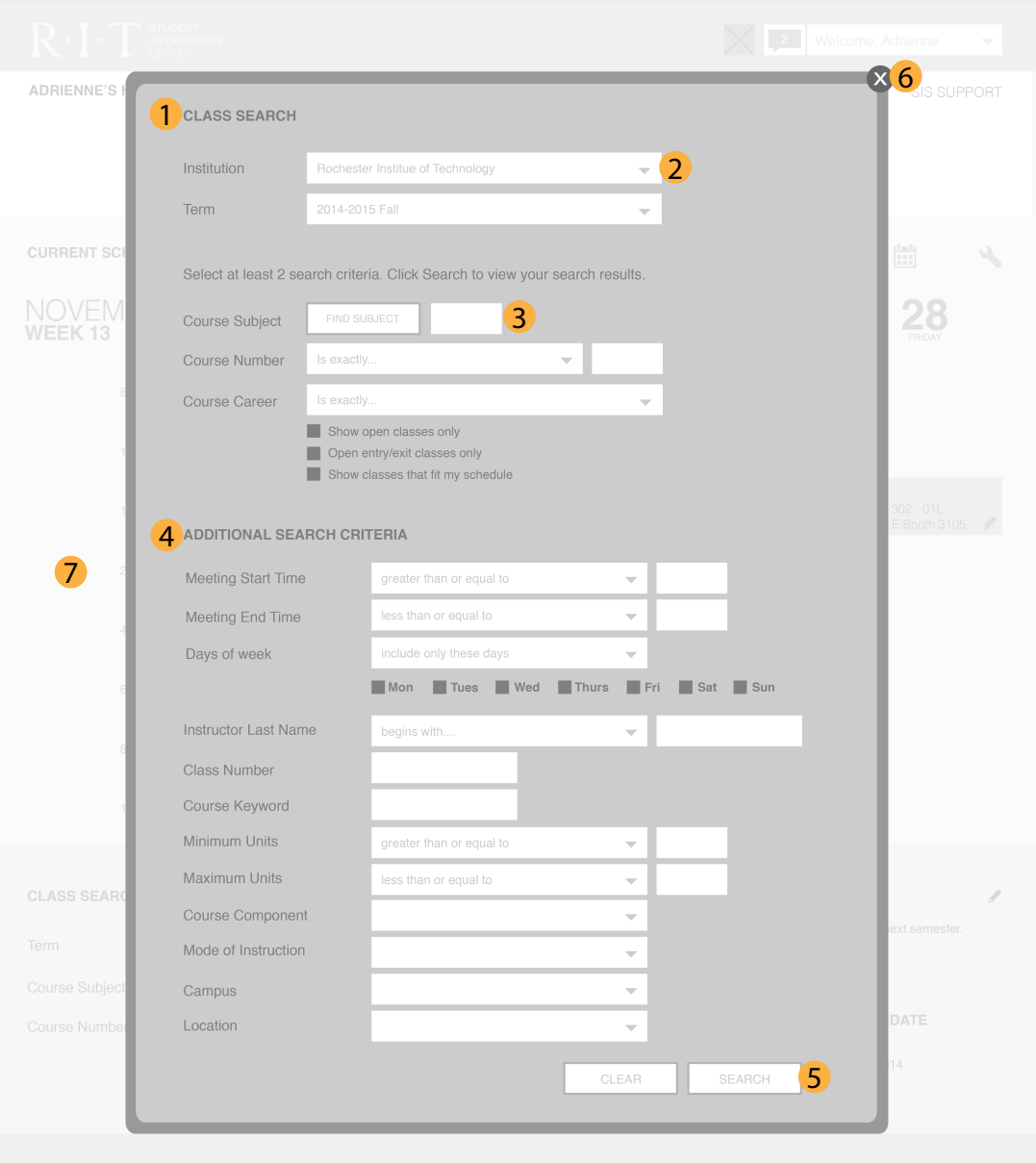

#### **1** Class Search

Model window pops up with more ways to enter information to find a specific class.

- 2 Drop down menus Click on the arrows to find more present options.
- 3 Blank Boxes

A field where you type info in.

- 4 Additional Search Criteria Even more options if you need a very specific class.
- 5 Button

Click on buttons to get more info or go to new pages.

6 Exit

Allows you to leave the model window.

7 Background

Home is blurred out so you can focus on the model window.

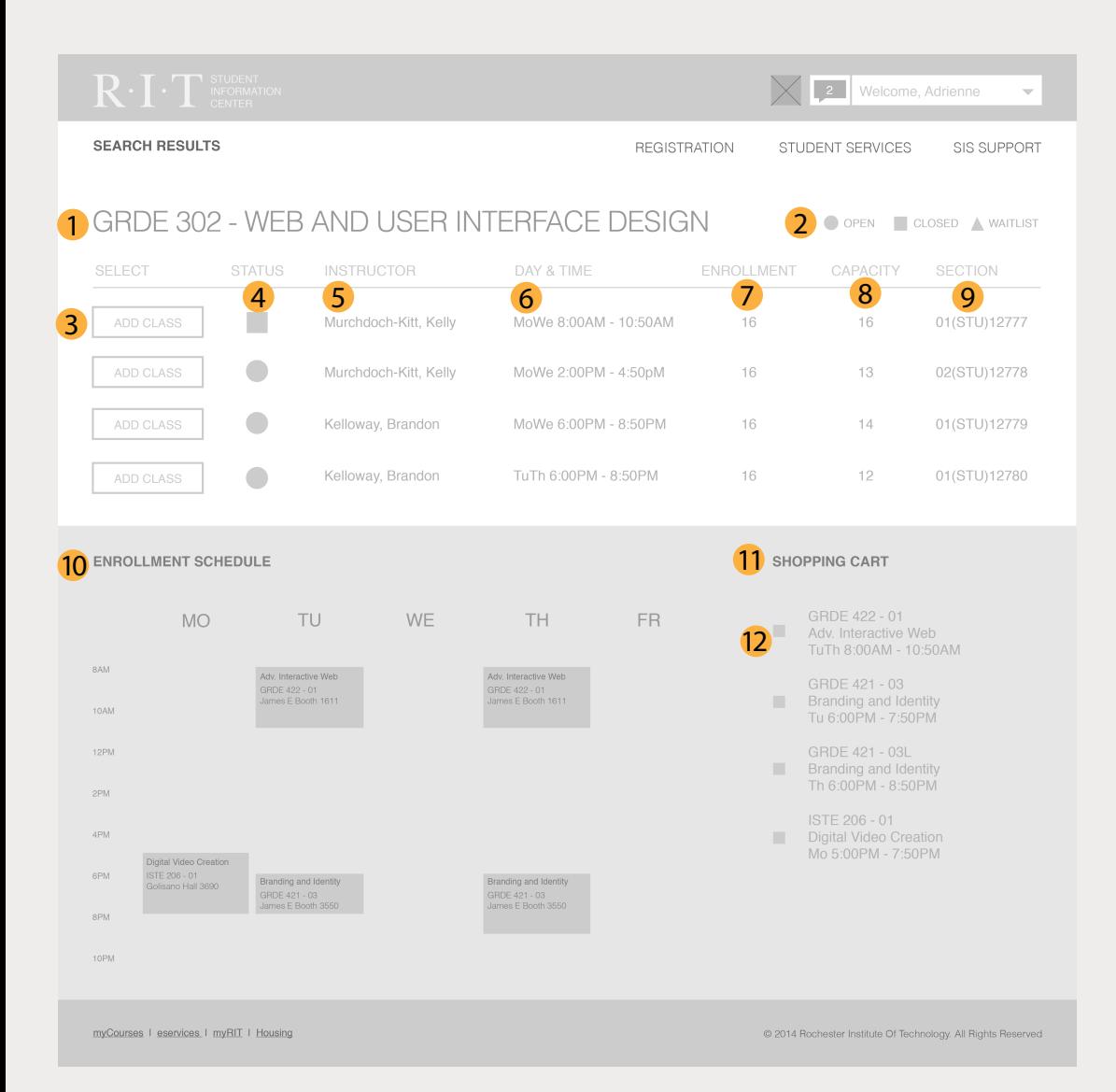

#### **1** Title

Name of the class you searched.

- 2 Key Defines the status shapes.
- 3 Add Class

What you push if you want to learn more and possibily add the class to your schedule.

- 4 Status Quickly see if the class will fit in your schedule.
- **5** Instructor

Who teaches the class.

**6** Day & Time

Another way to figure out if thclass appeals to you and fits in your scheulde.

- **7** Enrollment How many people are currently enrolled in the class. 2 3 4 5 6 7 8 9 9
- 8 Capacity

The max amount of people allowed to be in the class.

- **9** Section Numercial description.
- 10 Enrollment Schedule Classes you already plan on enrolling in.
- 11 Shopping Cart Classes you have already put in your shopping cart.
- 12 Check Box

Quickly check and uncheck box to see what you schdule would ook like without a certain class.

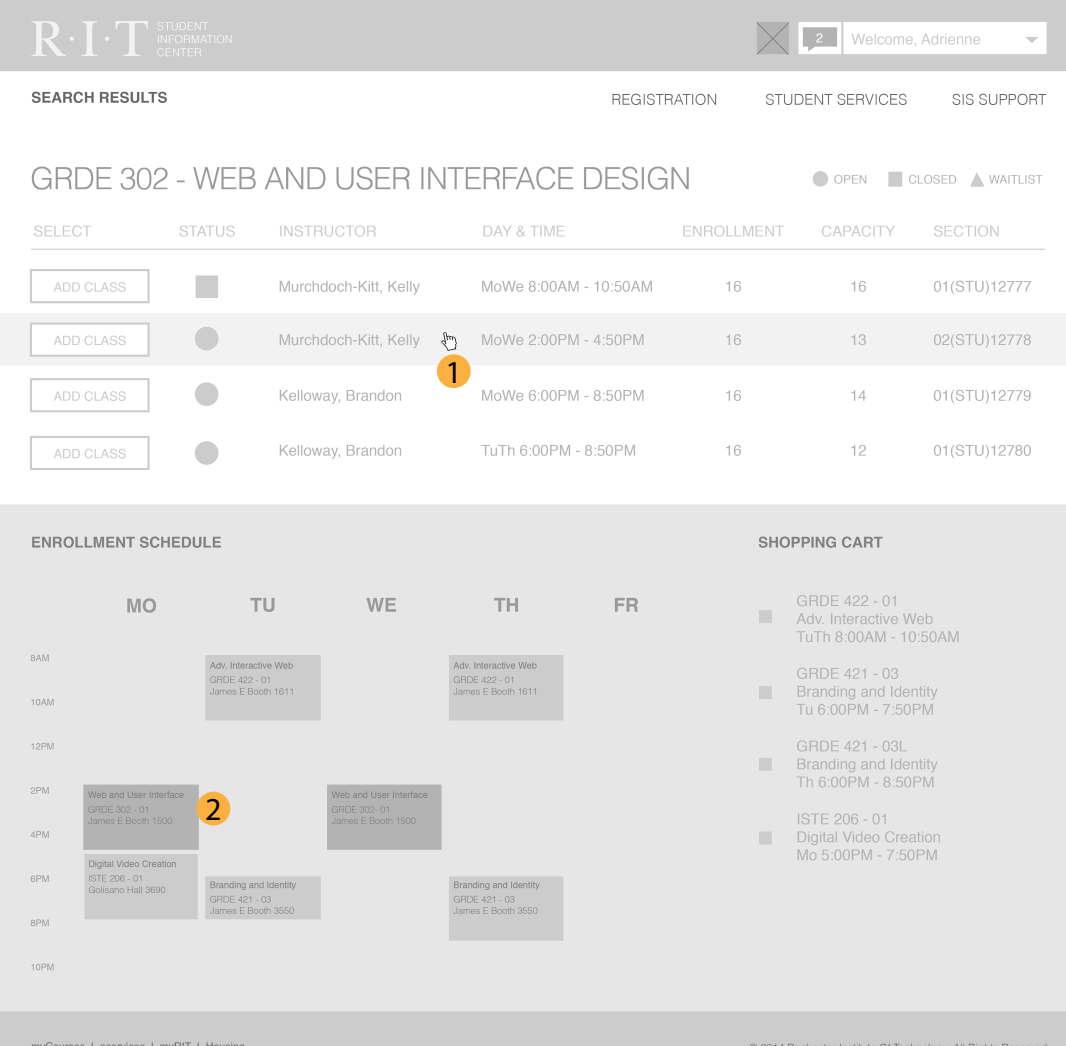

#### **1** Hover

When your mouse hovers over a class, the class lightly highlights.

#### 2 New Class

Class appears in scheulde when you hover over it and is in a different color so you can quickly identify it.

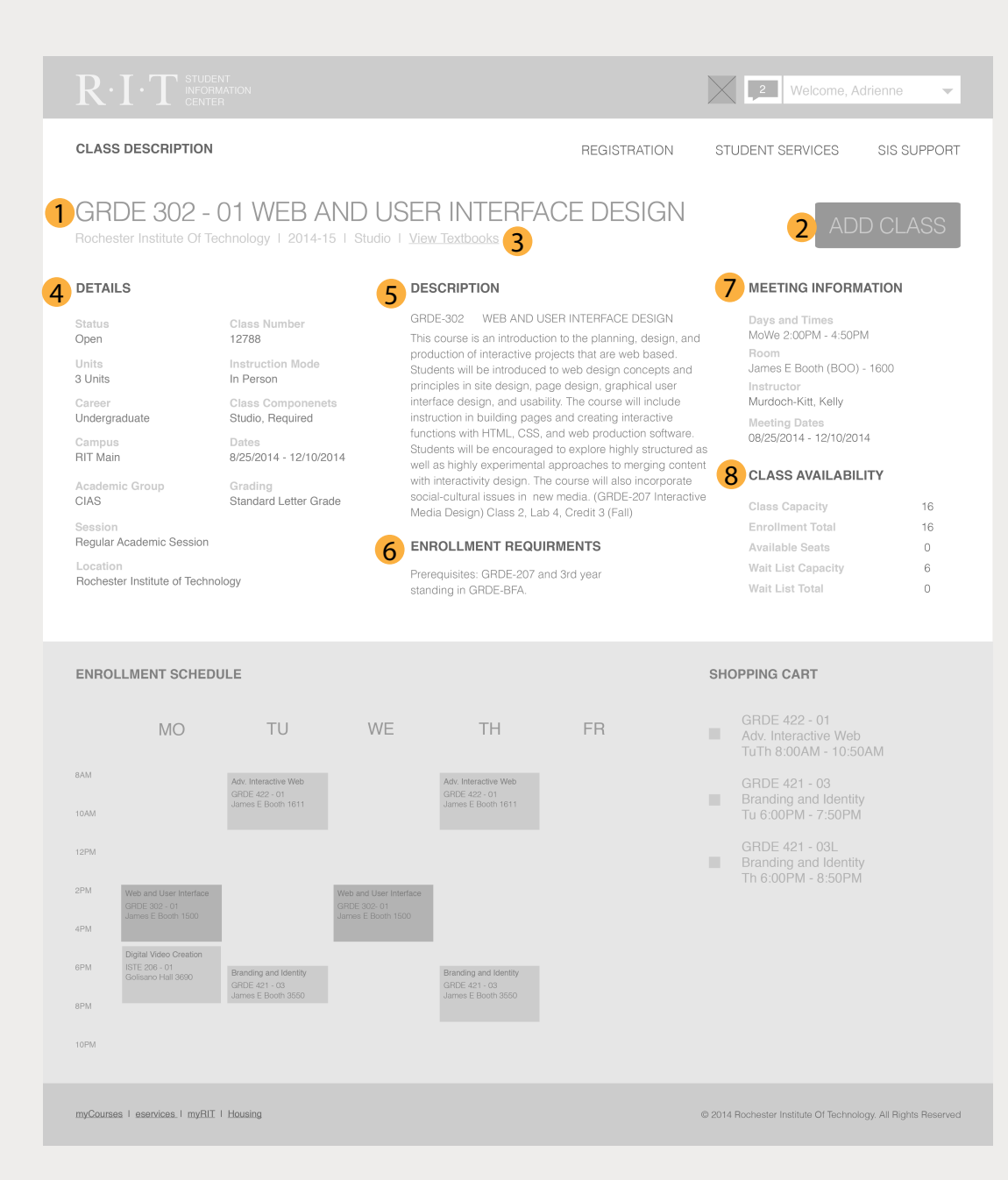

#### **1** Title Even more specific class name. 2 Add Class Button Easily add class to shopping cart. 3 Minor Details Small details of the class. 4 Details Lots of details about the class **5** Decription In depth decription of what the class is actually about.

- 6 Enrollment Requirments What classes you must of taken in the past in order to take this one.
- 7 Meeting Information When and where the class takes place.
- 8 Class Availability How many people can be in the class.

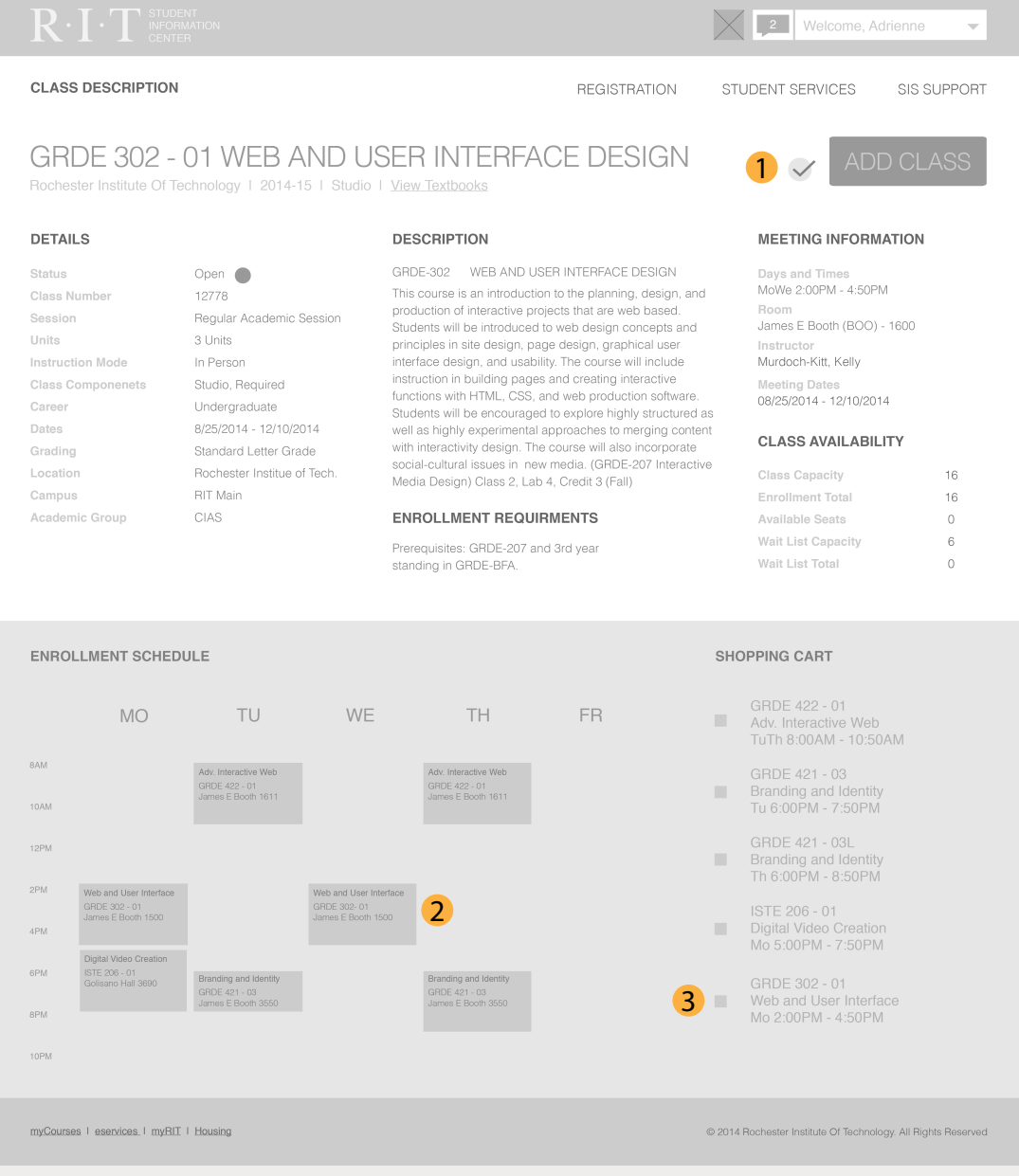

#### **1** Confirmation

Check mark confirms that the class was successfully added to you shopping cart.

#### 2 Class in schedule Class changes color to signify that it has been added.

Class in chopping cart Class name appears in shopping cart now. 3

## $\mathsf{M}$

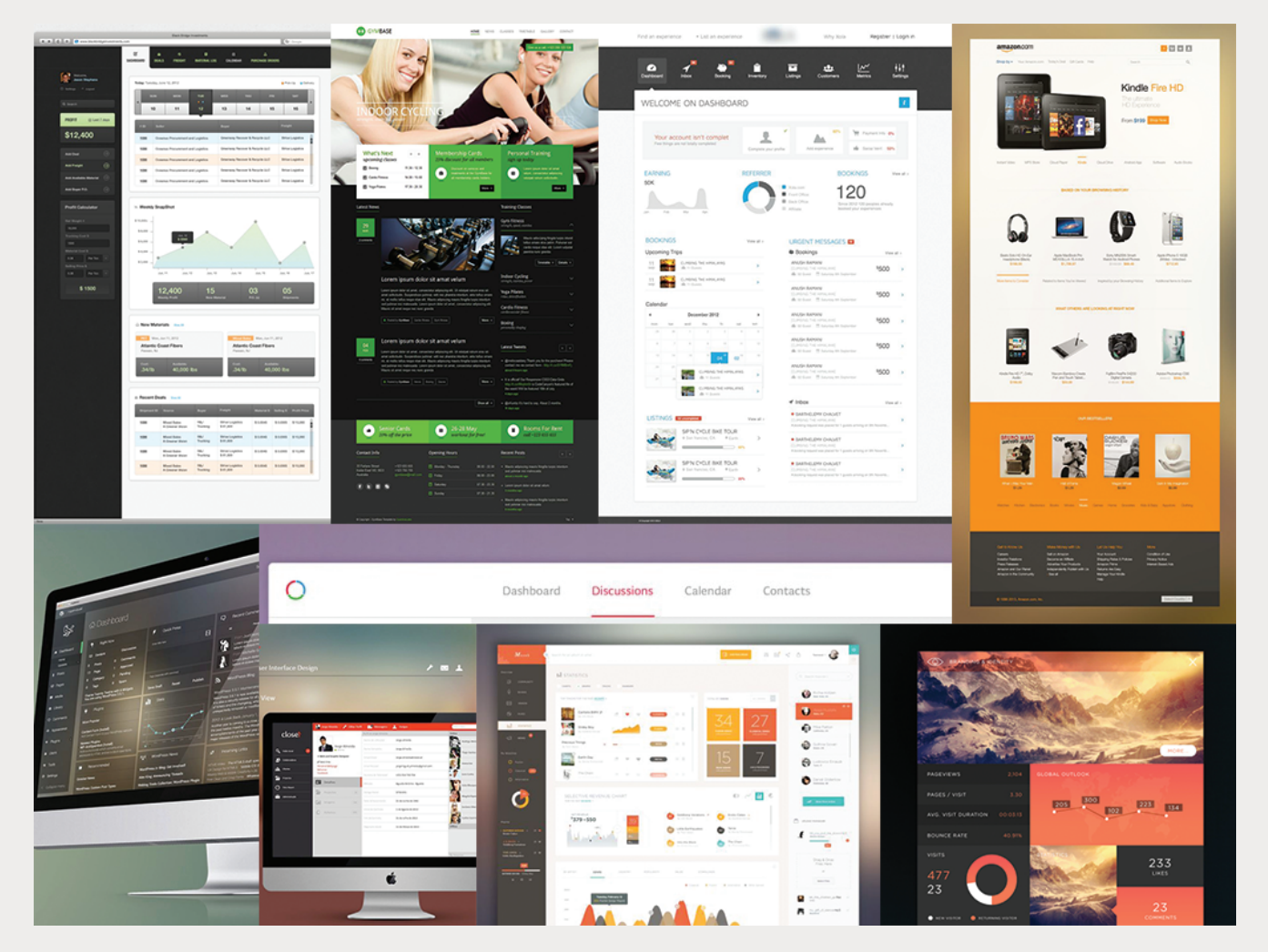

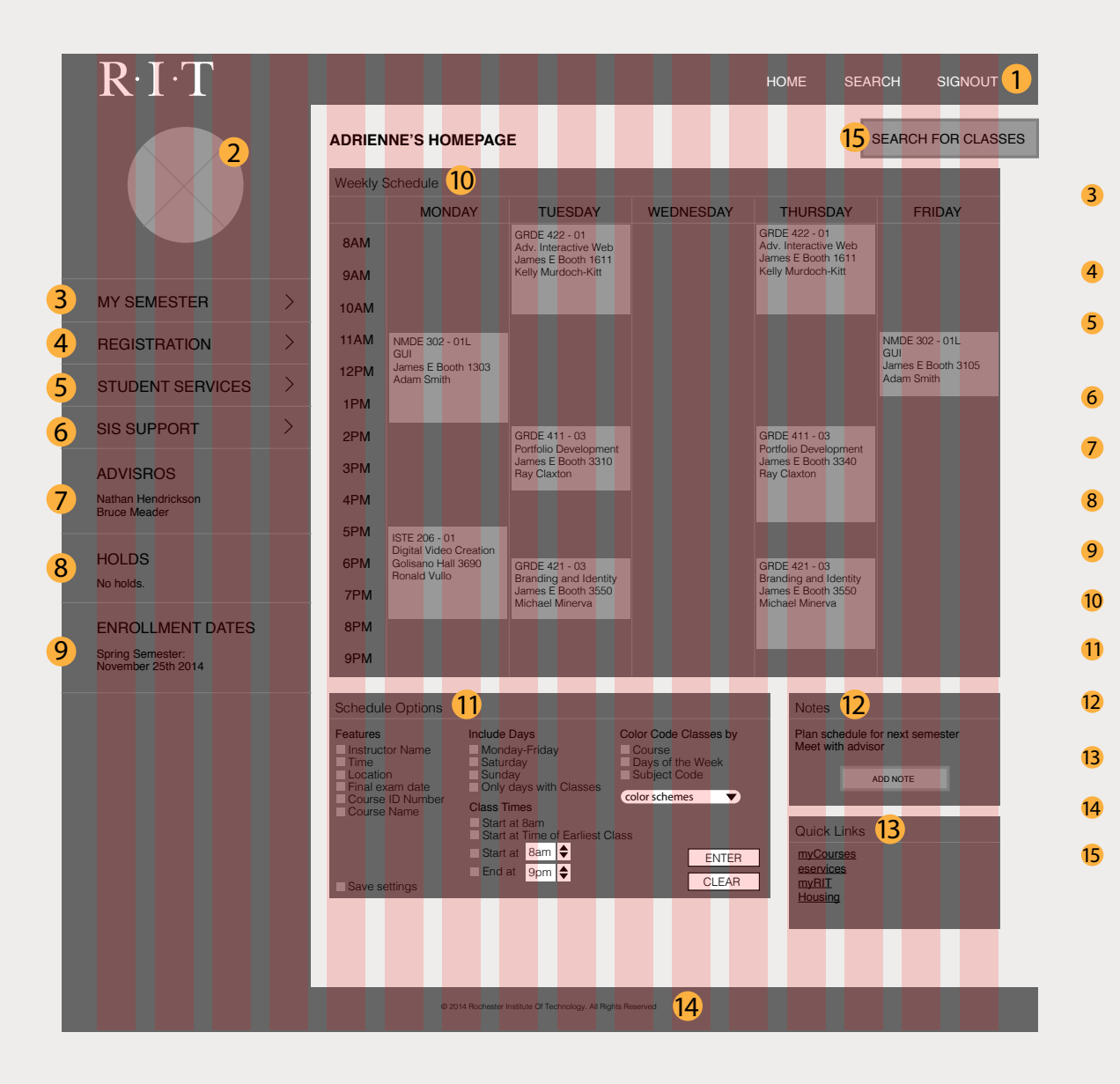

**1** Top Navigation Bar Stays the same on every page, takes you to this page, a search SIS page, and to signout of SIS. 2 Profile Picture ID picture appears My Semester Takes you to a page that shows your courses with semester details, class info/dates, grades, etc. **Regstration** Shopping cart, future classes validation, enroll. Student Services Contact advisor, transcripts, degree process, transfer credits, classes needed SIS Support FAQ, Registration Guide, Get SIS Help Advisors Lets you know both academic advisors **Holds** Lets you know of any holds. Enrollment Dates When you can enroll Weekly Schedule Customizable Schedule Options Customize what you want to see and how it looks. **Notes** Reminders of things to do and not to forget. Quick Links Links to outside RIT links. Footer Copyright. Search for Classes Qucik link to page to search for classes.  $\overline{3}$   $\overline{2}$ 

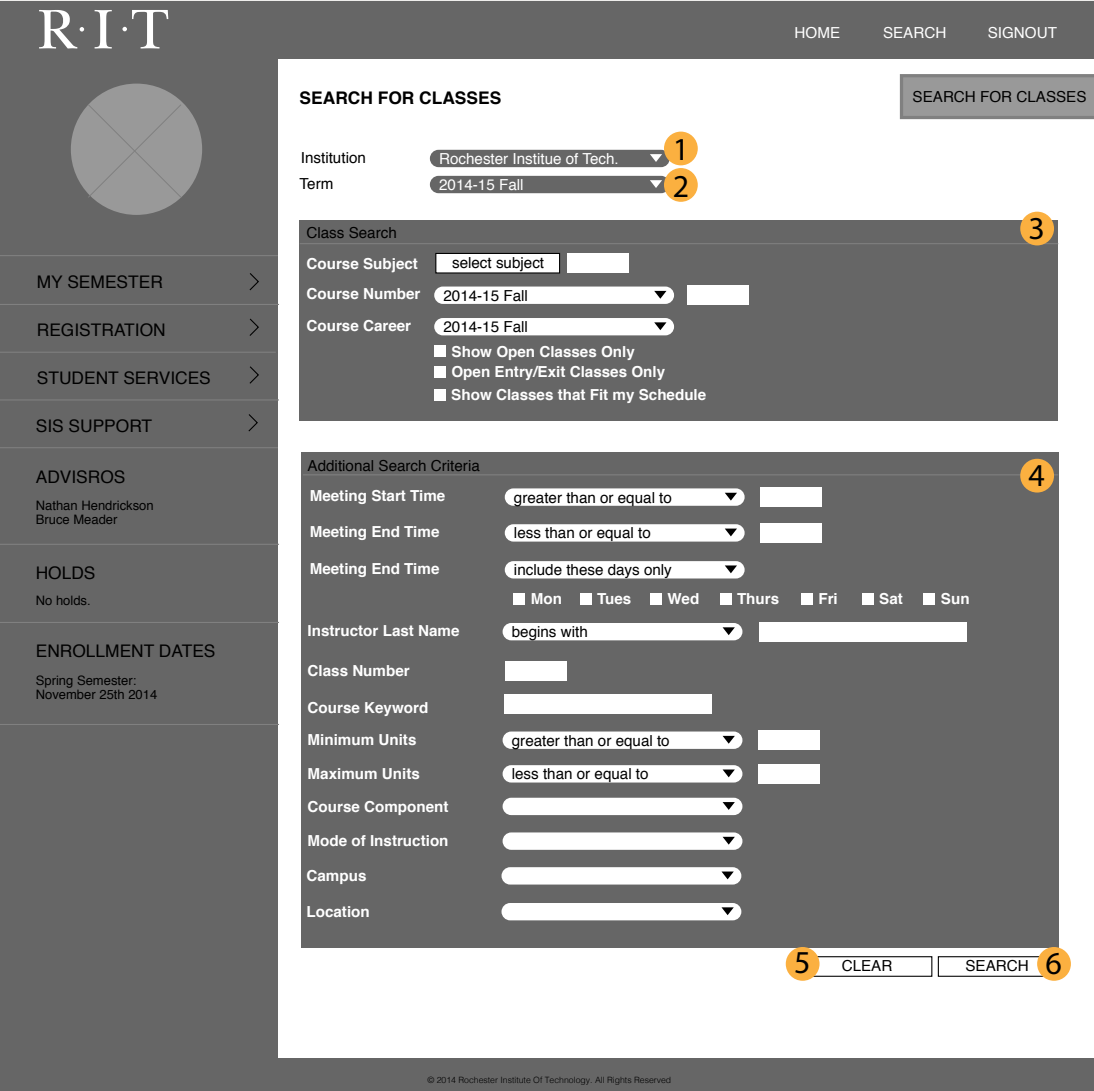

**1** Institution

To make sure you are looking for classes at RIT.

2 Term

Pick which semester you are searching classes for.

**3** Class Search

Search for a specific class in multiple ways.

#### 4 Additional Search Criteria

Allows one to get very specific in trying to find a class they need to fit their schedule.

## 5 Clear

Allows you to clear all the fields you have filled out at once if you want to start over.

### Enter 6

Allows you to search after you have filled out the fields you want.

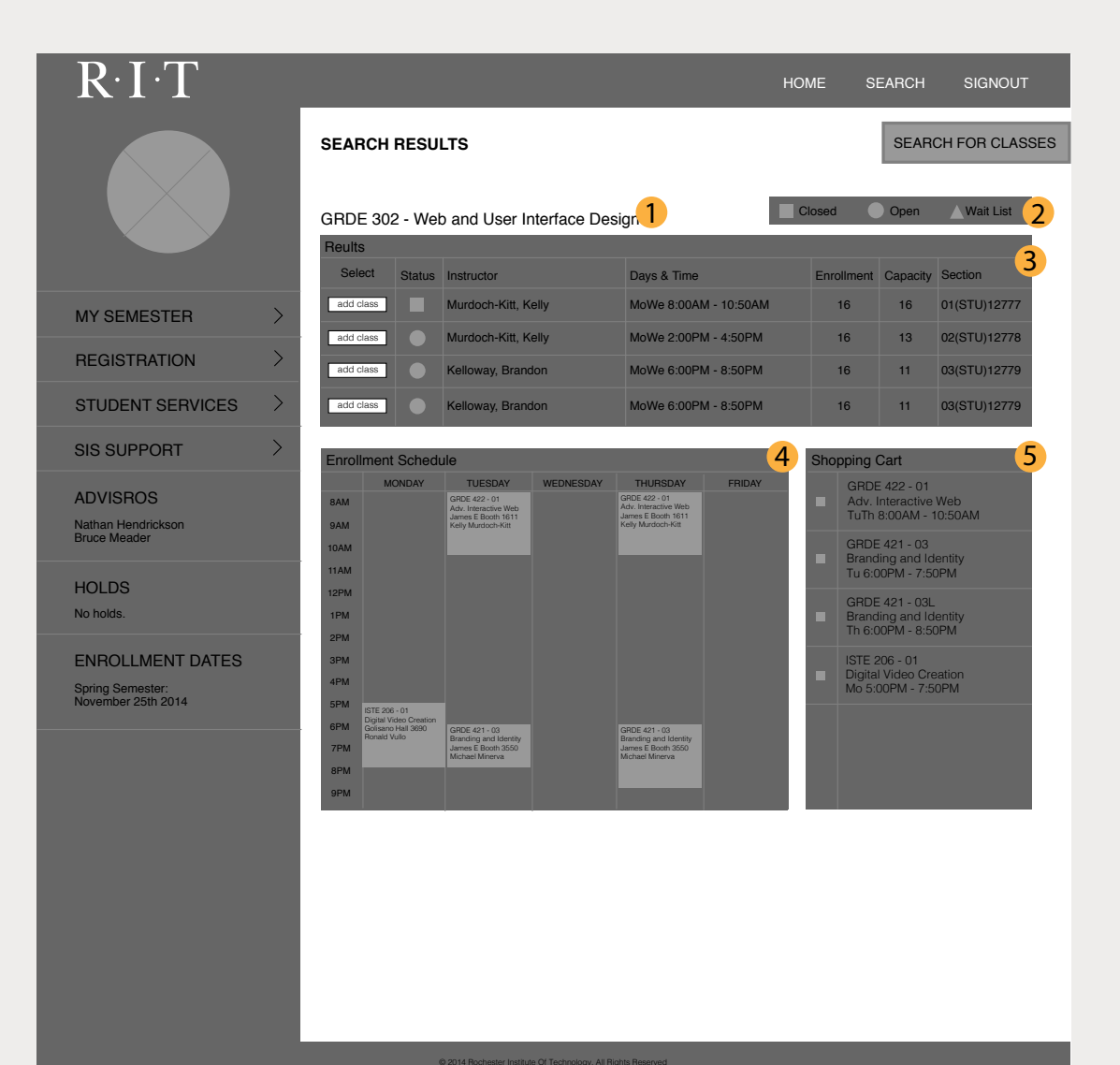

## 1 Class

Exact class name and secondary title of page.

2 Key

Key of class status shapes.

#### 3 Results

All the different sections of the class you searched. Shows only necessary info to decide if the class is right for you and is still available.

## 4 Enrollment Schedule

What your shopping cart schedule looks like with the classes you have aready added. It allows you to reduce going back and forth trying to remeber what classes you already picked.

## 5 Shopping Cart

Shows the classes you have added in list form and you can check the ones you want to have shown on the schedule next to it.

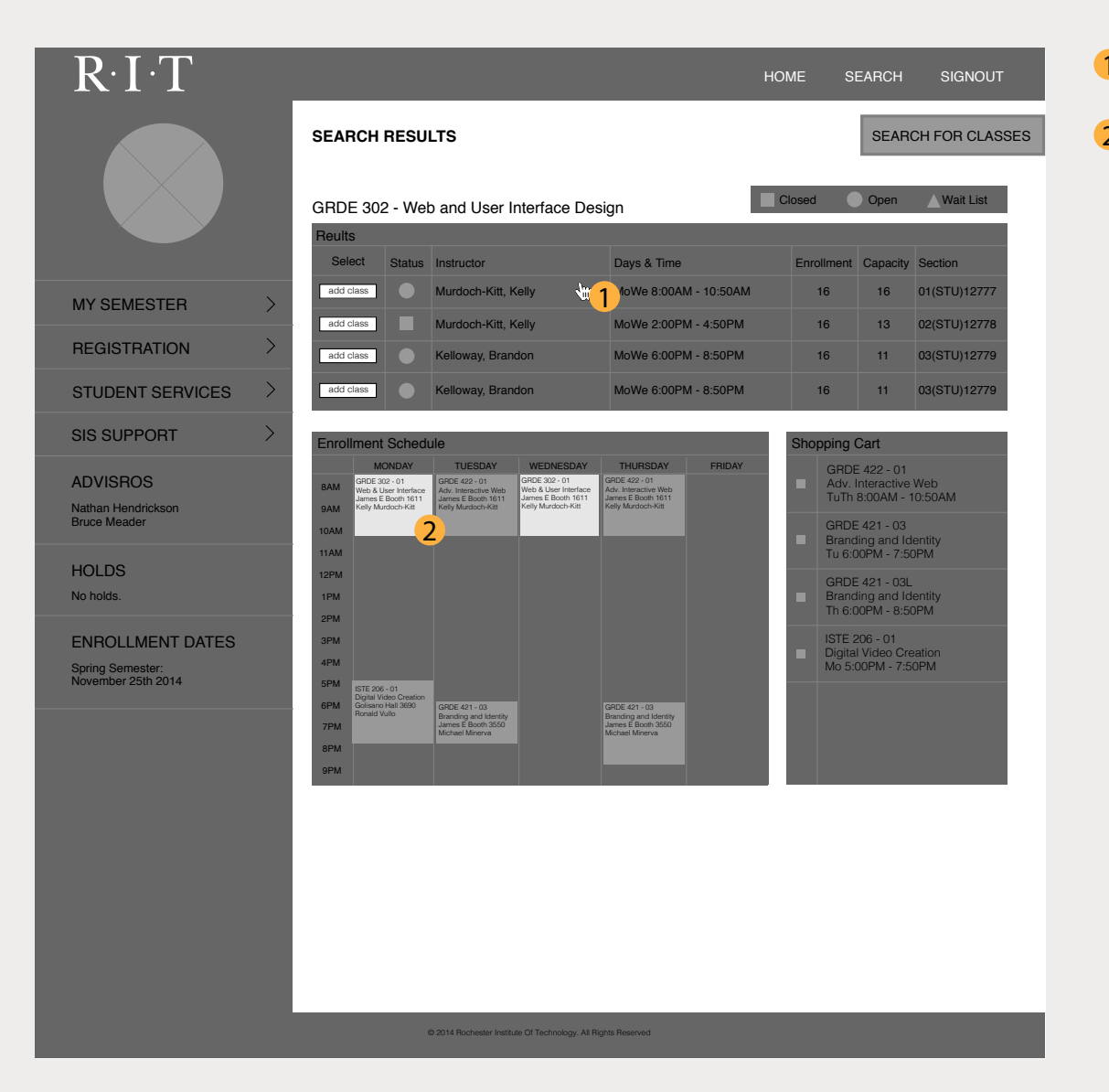

#### 1 Mouse

No clicking needed, just hover mouse over class.

### 2 Classes Appear

Class temporarily appers in enrollment schedule to show you how it would fit in, instead of you trying to visualize it. Once you move your mouse, the class goes away. Class is in a different color so you can easily tell which one is different.

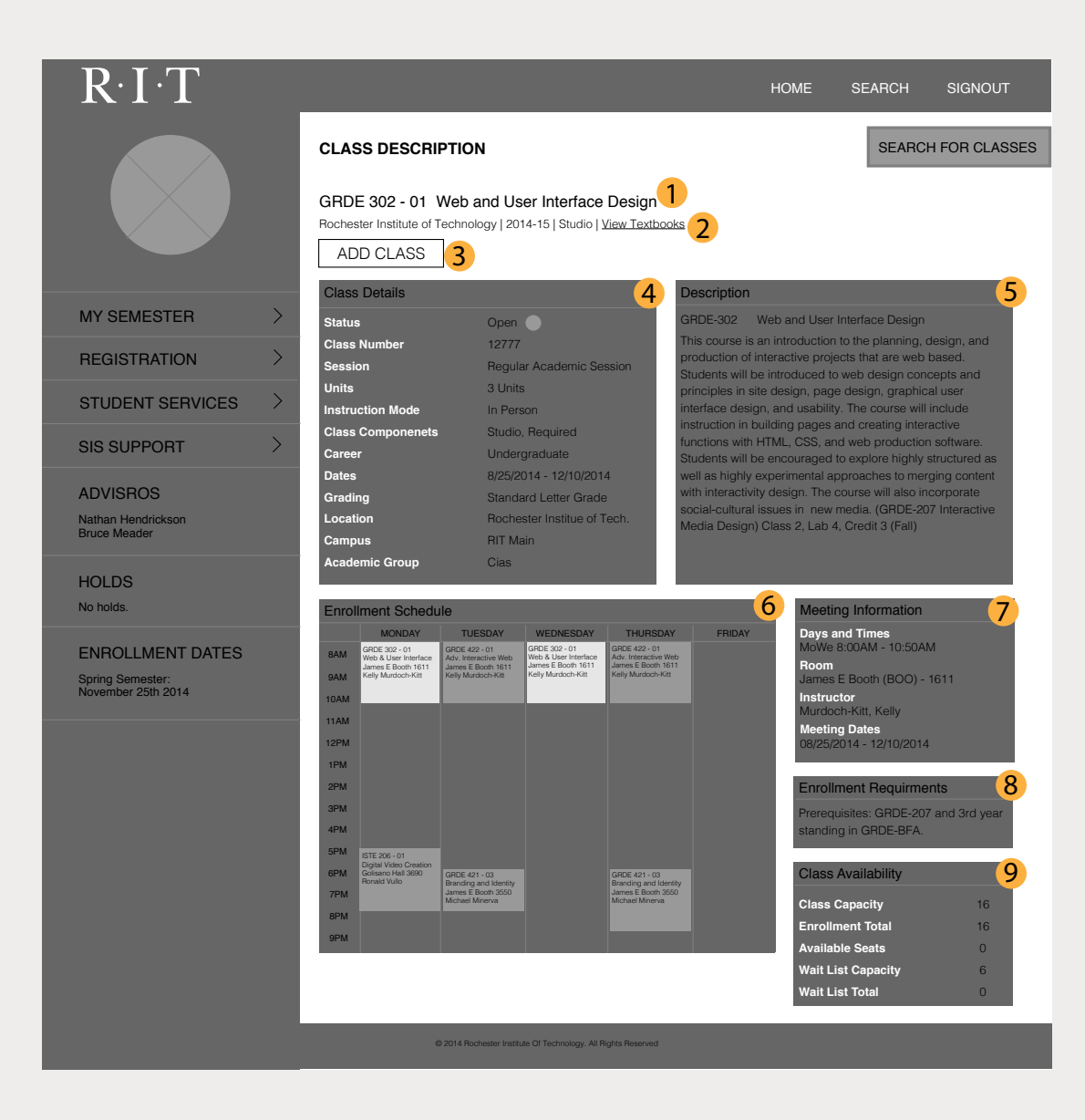

1 Class section

Specific class and section with title.

2 Subtitle

Class details and ability to buy textbooks.

3 Add Class

What you push to add class to shopping cart.

4 Class Details

Very specific details about the class.

## 5 Description

Paragraphy about what the class is going to offer you and the type of things you will learn and get out of it and what it will do for you.

## **6** Enrollment Schedule

Current enrollment schdule plus potential class in a

- 7 different color.
	- Meeting Information
- 8 Tells when and where the class meets, with who, and for how long
- 9 Enrollment Requirments

Lets you know if you need any prerequisites. Class Availability

Allows you to know how many people are in the class and how many spots are left in it. Also gives info about the wait list.

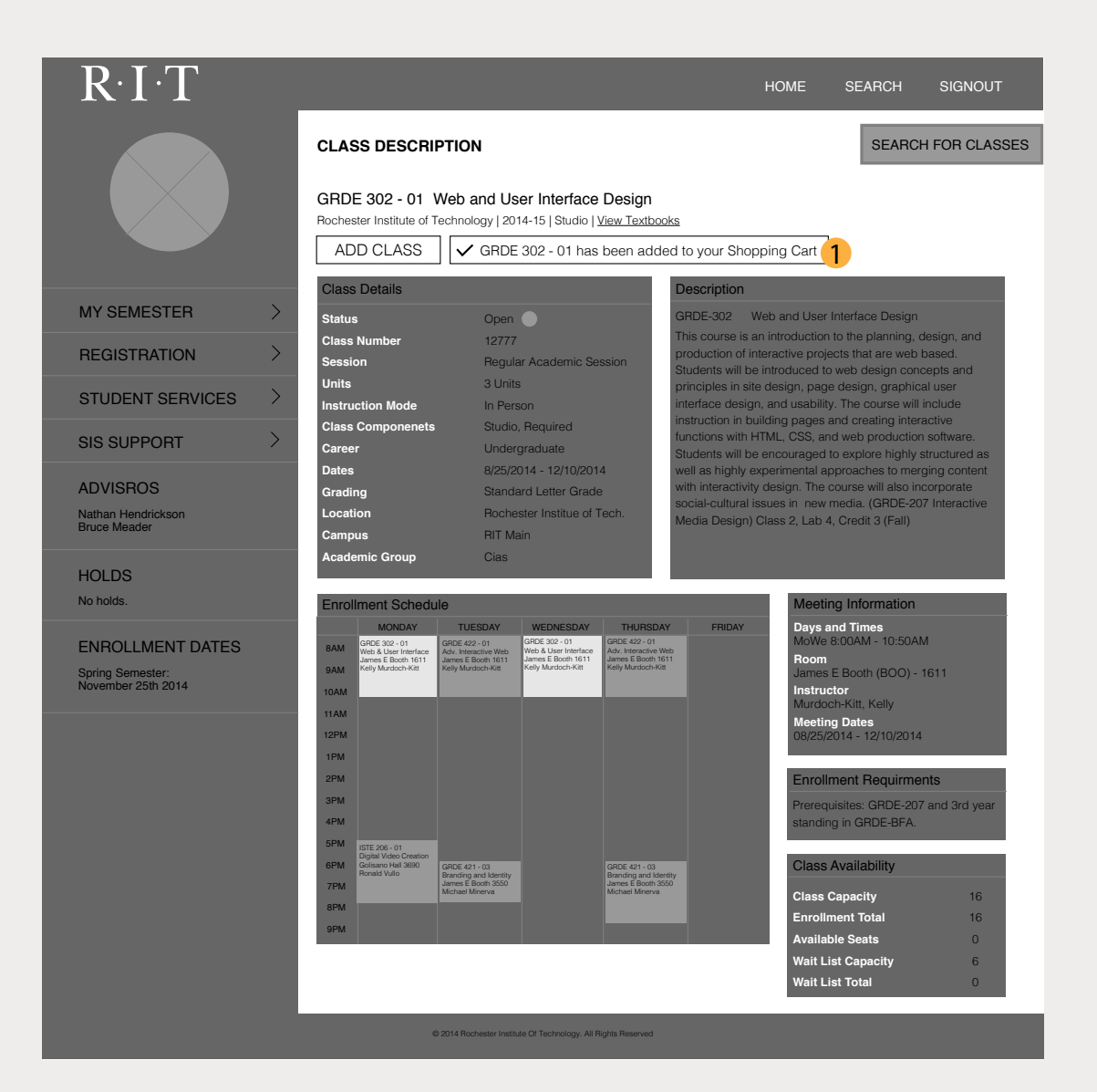

### 1 Confirmation

Once you have pushed "Add Class", the confirmation box pops up to let you know that you are successful in adding the class.

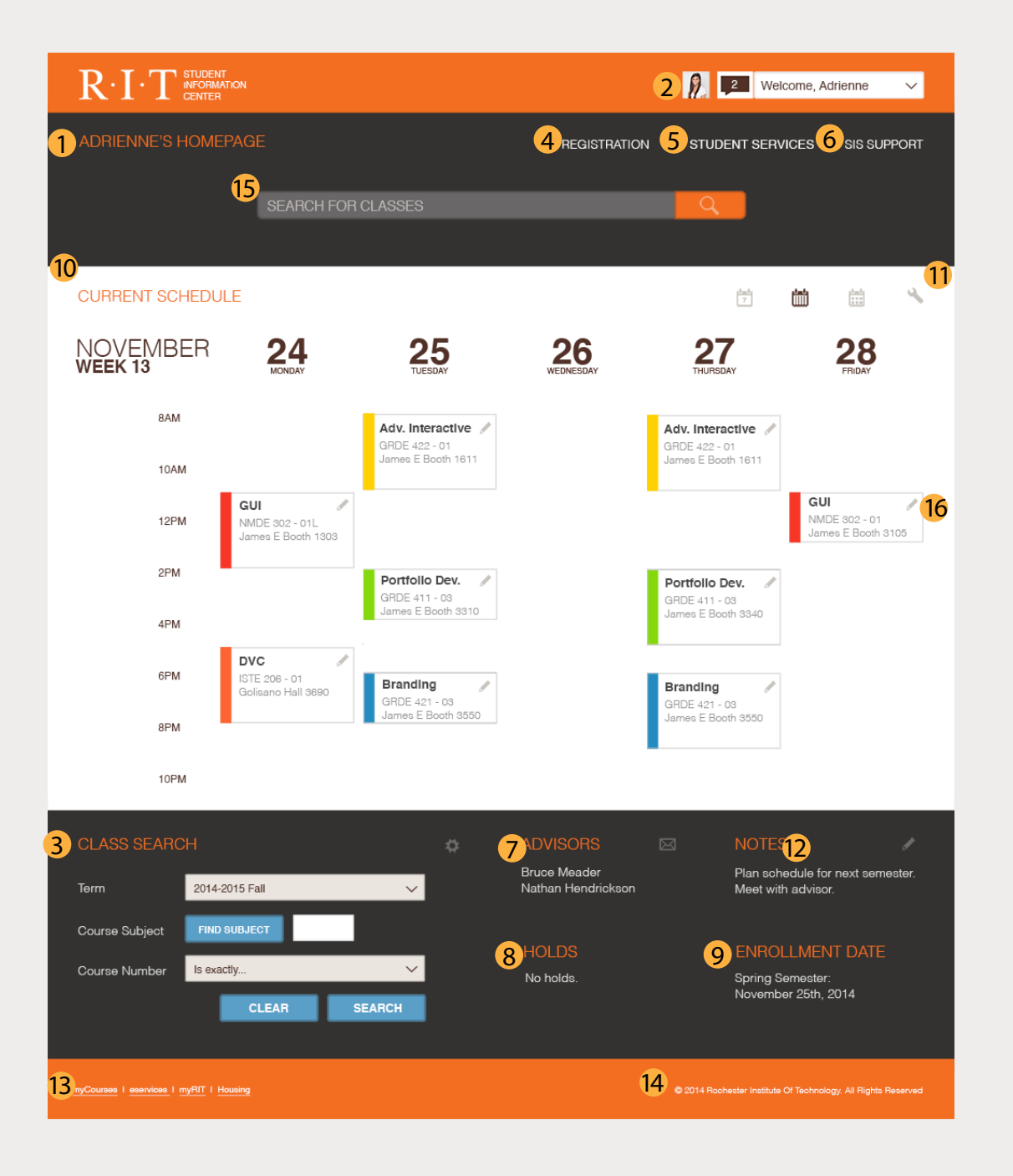

#### **1** Top Navigation Bar

Stays the same on every page, takes you to this page, a search SIS page, and to signout of SIS.

- 2 Profile Picture ID picture appears
- **3** Class Search Enter class information, by different means, to find what you are looking for. 2 3 4 5 6 7 8 9
- 4 Regstration Shopping cart, future classes validation, enroll.
- **5** Student Services

Contact advisor, transcripts, degree process, transfer credits, classes needed

- **6** SIS Support FAQ, Registration Guide, Get SIS Help
- **7** Advisors Lets you know both academic advisors
- 8 Holds Lets you know of any holds.
- **9** Enrollment Dates When you can enroll
- 10 Current Schedule Customizable
- 11 Schedule Options Customize what you want to see and how it looks.
- 12 Notes

Reminders of things to do and not to forget.

- **13** Quick Links Links to outside RIT links.
- 14 Footer Copyright.
- **15** Search for Classes Qucik way to search for classes.
- 16 Pencil Qucikly edit a class.

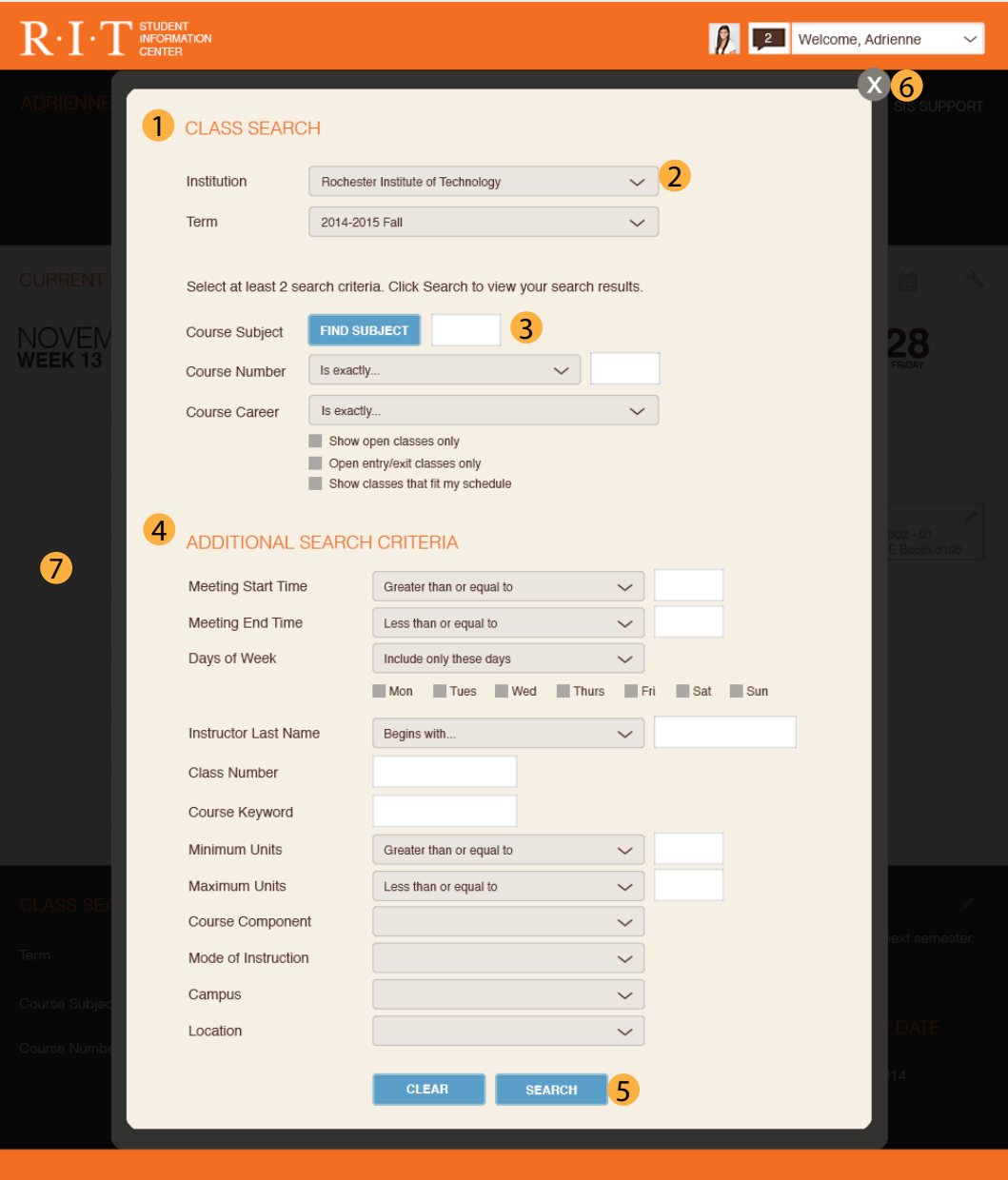

#### **1** Class Search

Model window pops up with more ways to enter information to find a specific class.

#### 2 Drop down menus

Click on the arrows to find more present options.

3 Blank Boxes

A field where you type info in.

- 4 Additional Search Criteria Even more options if you need a very specific class.
- 5 Button

Click on buttons to get more info or go to new pages.

6 Exit

Allows you to leave the model window.

7 Background

Home is blurred out so you can focus on the model window.

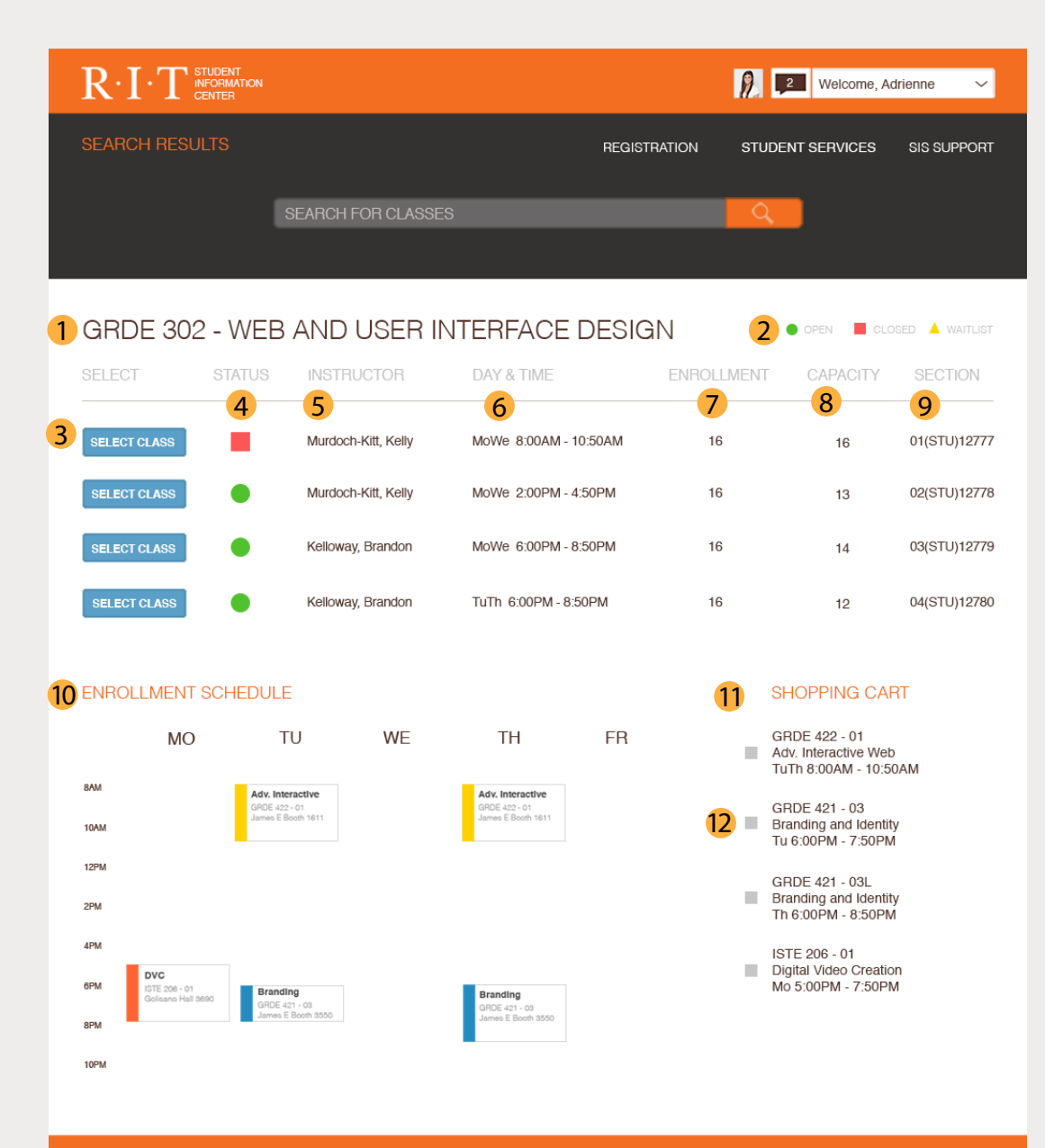

#### **1** Title Name of the class you searched. 2 Key Defines the status shapes. **3** Add Class What you push if you want to learn more and possibily add the class to your schedule. 4 Status Quickly see if the class will fit in your schedule. **5** Instructor Who teaches the class. **6** Day & Time Another way to figure out if thclass appeals to you and fits in your scheulde. **7** Enrollment How many people are currently enrolled in the class. 8 Capacity The max amount of people allowed to be in the class. **9** Section Numercial description.

10 Enrollment Schedule

Classes you already plan on enrolling in.

- 11 Shopping Cart Classes you have already put in your shopping cart.
- 12 Check Box

Quickly check and uncheck box to see what you schdule would ook like without a certain class.

C 2014 Rochester Institute Of Technology, All Rights Reserved

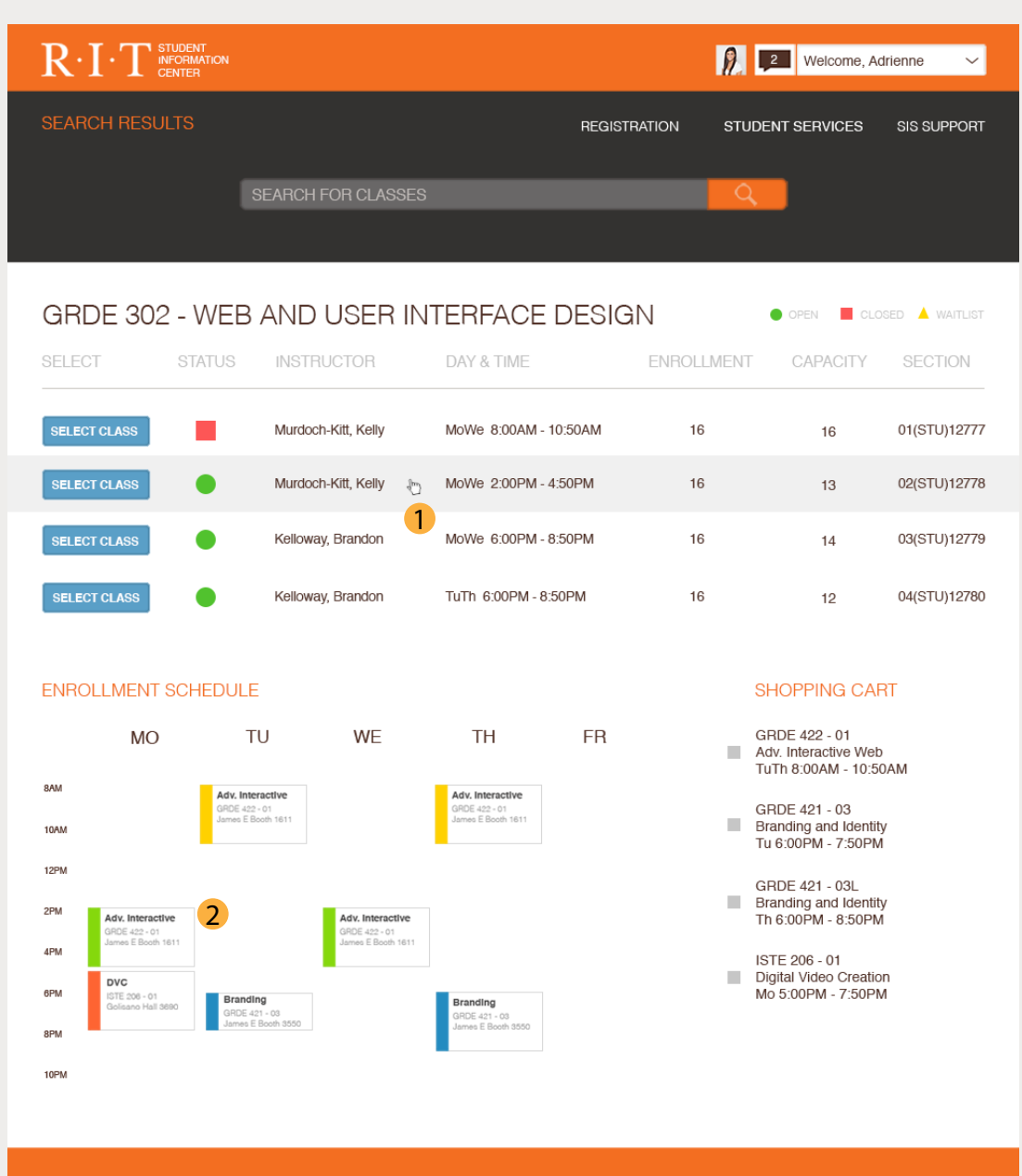

#### **1** Hover

When your mouse hovers over a class, the class lightly highlights.

#### 2 New Class

Class appears in scheulde when you hover over it and is in a different color so you can quickly identify it.

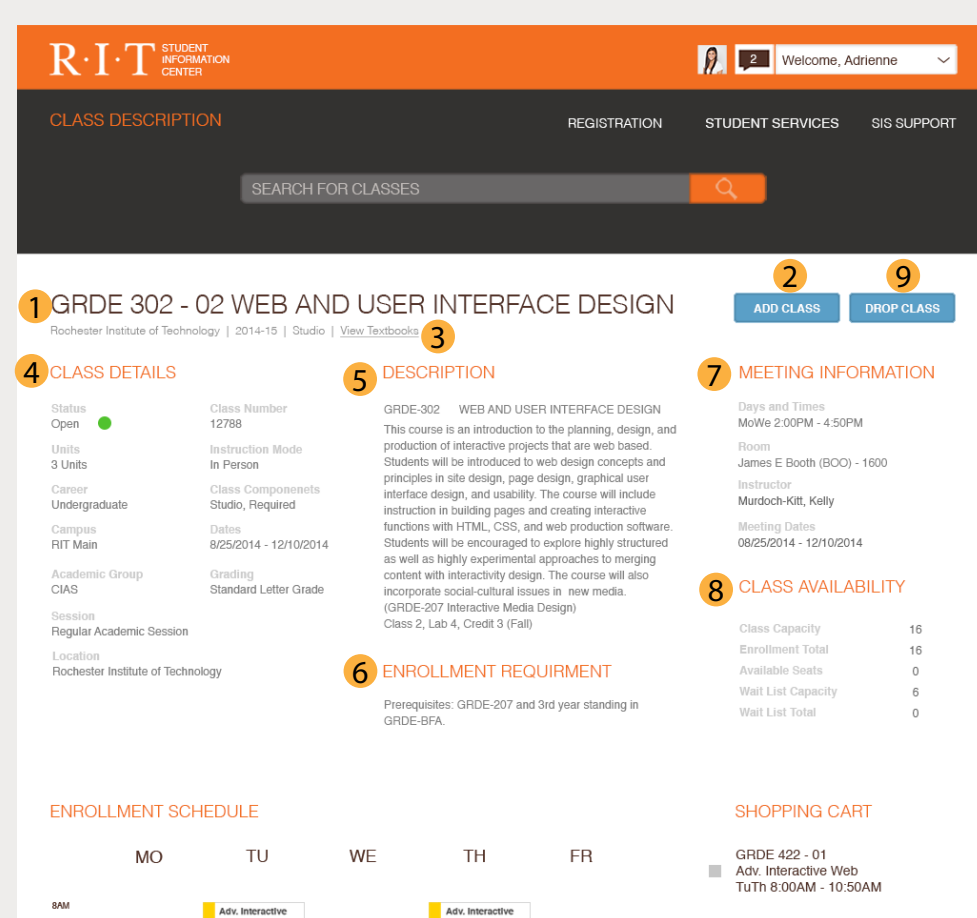

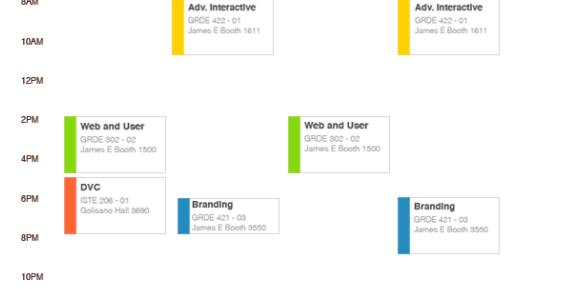

- GRDE 421 03 m. **Branding and Identity** Tu 6:00PM - 7:50PM
- GRDE 421 03L  $\mathcal{L}_{\mathcal{A}}$ Branding and Identity Th 6:00PM - 8:50PM
- ISTE 206 01 Digital Video Creation ш Mo 5:00PM - 7:50PM

**1** Title

Even more specific class name.

- 2 Add Class Button Easily add class to shopping cart.
- 3 Minor Details Small details of the class.
- 4 Details Lots of details about the class
- **5** Decription In depth decription of what the class is actually about.
- 6 Enrollment Requirments What classes you must of taken in the past in order to take this one.
- 7 Meeting Information When and where the class takes place.
- 8 Class Availability How many people can be in the class.
- **9** Drop Class

Easily drop class if you have previously already decided to take it, and now no longer want to.

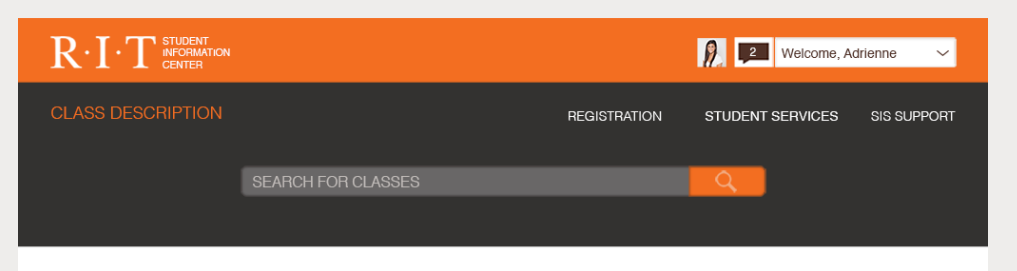

#### GRDE 302 - 02 WEB AND USER INTERFACE DESIGN @ 1

Rochester Institute of Technology | 2014-15 | Studio | View Textbooks

12788

Dates

Gradino

In Person

Class Compo

Class Number

Instruction Mode

Studio, Required

8/25/2014 - 12/10/2014

Standard Letter Grade

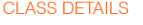

Open ·

Undergraduate

Academic Group

Regular Academic Session

Rochester Institute of Technology

Hnite

3 Units

RIT Main

CIAS

Session

Location

#### **DESCRIPTION**

GRDE-302 WEB AND USER INTERFACE DESIGN This course is an introduction to the planning, design, and production of interactive projects that are web based. Students will be introduced to web design concepts and principles in site design, page design, graphical user interface design, and usability. The course will include instruction in building pages and creating interactive functions with HTML, CSS, and web production software. Students will be encouraged to explore highly structured as well as highly experimental approaches to merging content with interactivity design. The course will also

#### **ENROLLMENT REQUIRMENT**

Class 2, Lab 4, Credit 3 (Fall)

Prerequisites: GRDE-207 and 3rd year standing in GRDE-BFA.

incorporate social-cultural issues in new media. (GRDE-207 Interactive Media Design)

#### **ENROLLMENT SCHEDULE**

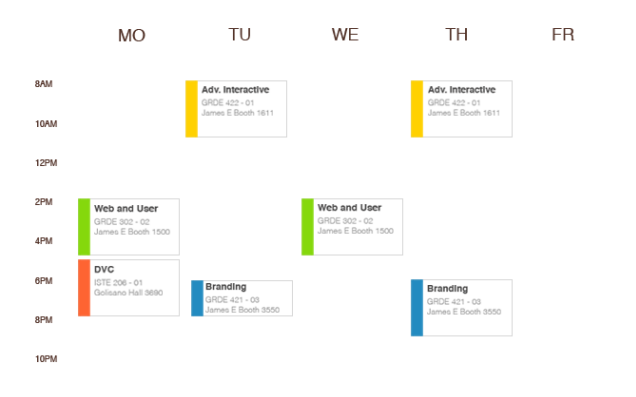

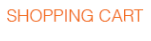

ADD CLASS

Days and Times MoWe 2:00PM - 4:50PM

Murdoch-Kitt, Kelly

08/25/2014 - 12/10/2014

**CLASS AVAILABILITY** 

Meeting Dates

Class Capacity

Enrollment Total

Available Seats

Wait List Total

Wait List Capacity

Instructor

**MEETING INFORMATION** 

James E Booth (BOO) - 1600

**DROP CLASS** 

16

16

 $\circ$ 

 $_{\rm 6}$ 

 $\mathbf{0}$ 

- GRDE 422 01 Adv. Interactive Web TuTh 8:00AM - 10:50AM
- GRDE 421 03 Branding and Identity Tu 6:00PM - 7:50PM
- GRDE 421 03L m. Branding and Identity Th 6:00PM - 8:50PM

ISTE 206 - 01 Digital Video Creation Mo 5:00PM - 7:50PM

#### GRDE 302 - 01 Web and User Interface ш Mo 2:00PM - 4:50PM

2

#### **1** Confirmation

Check mark confirms that the class was successfully added to you shopping cart.

#### 2 Class in chopping cart Class name appears in shopping cart now.

## **SUMMARY**

SIS DESIGN PAGE 28

- Things and places that students need most and more frequently are now easier to find and navigate to. Fewer clicks are needed to achieve goals.
- The color scheme and layout better represents RIT. Overall, it has a more modern feel to it.
- The page is more customizable to each user's personal preferences. •
- Information is presented and understood in a clearer way through color, hierarchy, and type.